# **JNIVERSITY OF**

## Library guide

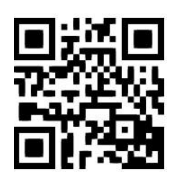

### **Legacy RefWorks – attaching a file to a reference**

**Some instructions reproduced courtesy of RefWorks - Eleni Borompoka and Ewan Grant, August 2021**

QG RFW003 [www.abdn.ac.uk/library/documents/guides/qgrfw003.pdf]

#### **IMPORTANT NOTE:**

**There are two versions of RefWorks - Legacy and New. Mac users and/or new taught students will find New RefWorks easier to use. Academic staff and research postgraduate students may find Legacy more powerful. Please use the version that best suits your requirements. More information available at https://bit.ly/3siAGYU**

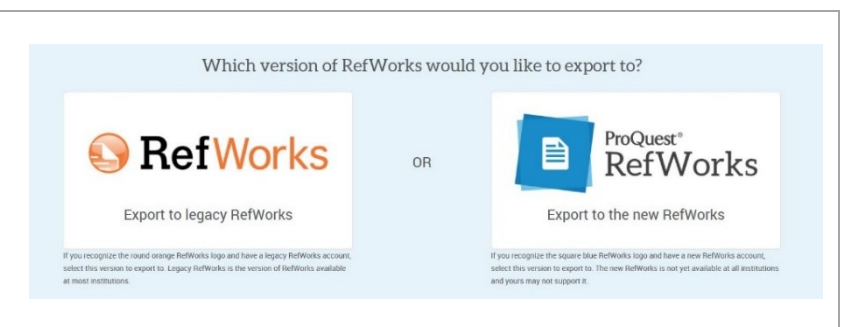

 $0.60$  X {}

You can attach any type of file to a specific reference stored in your Legacy RefWorks database. This can be done when adding a new reference manually, or when editing an existing reference. The attachment feature is available for organisation-wide subscriptions only.

- There is no limit to the number of files you can attach to a reference, but there is a document size limit of 20MB, and the total capacity for an account is 100MB.
- You will receive a message alerting you if you exceed either the file size limit or the limit set for your individual account.
- A paper clip icon is displayed for any reference with an attachment.
- Adding attachments to a reference is different from the existing links or URLs because the actual file(s) you attach are stored on RefWorks servers.
- The computer you use to open the file attachment(s) must have the appropriate software for that file type.

#### **1. How to create a new record and attach a file:**

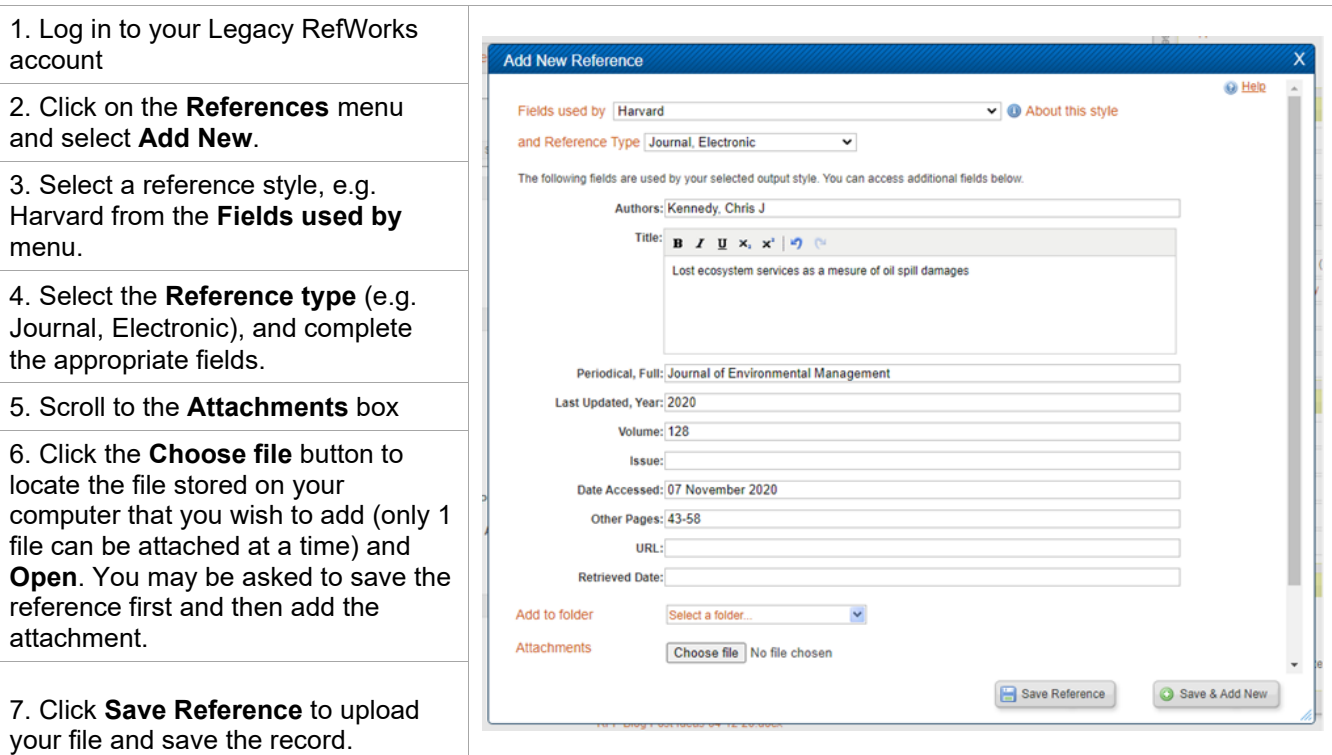

#### **2. How to attach a file to an existing record**

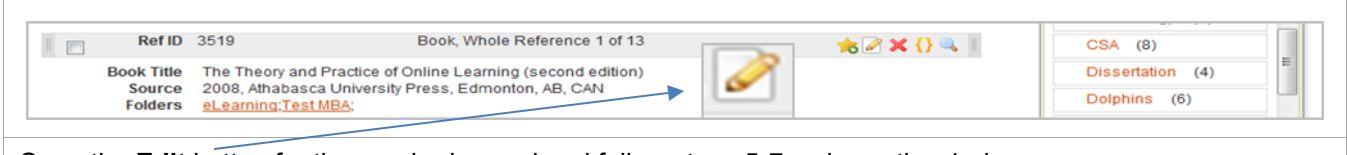

Open the **Edit** button for the required record and follow steps 5-7 as in section 1 above.

#### **3. How to remove a file attachment from a reference**

1. Locate the reference and click the E**dit** button.

2. Click the Delete link directly above the file attachment you wish to remove. There is no need to save the reference unless you make changes to the reference information.

#### **4. How to find attachments**

Attachment file names are searchable from the **Search menu > Advanced Search** and selecting the **Attachments field**. (Type into the search box the name of the file you wish to find.)

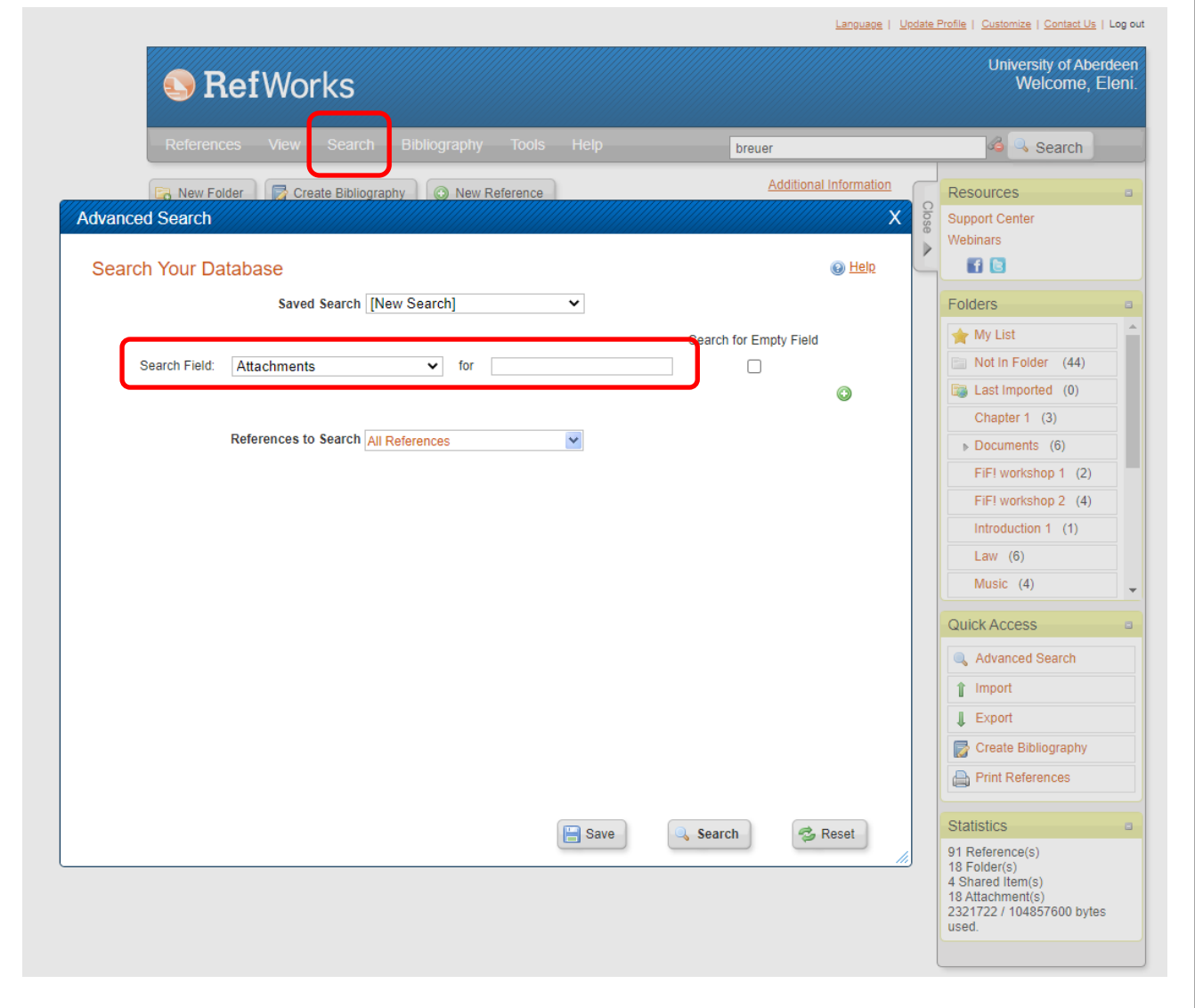

#### **Help and Advice**

For IT advice, or problems on setting up access to electronic resources:

Visit **MyIT Portal** – the self-service facility:<https://myit.abdn.ac.uk/> For further information, see the IT Services' Help and Support page: [www.abdn.ac.uk/it/student/help/index.php](https://www.abdn.ac.uk/it/student/help/index.php) Tel: 0044 (0)1224 273636

For help with databases and importing records into Legacy RefWorks contact the **Information Consultant** for your subject area. [Information Consultant contact details can be found online.](https://www.abdn.ac.uk/library/support/contacts-106.php#panel162)